# ISTITUTO COMPRENSIVO "Alfonso Giordano"

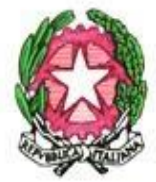

Con sez. associate: LERCARA F. - CASTRONOVO DI S. - VICARI Scuola dell'Infanzia, Primaria e Secondaria di 1º grado con sezione ad indirizzo musicale Centro Territoriale Risorse dei Servizi per l'Integrazione degli Alunni in Situazione di Handicap Osservatorio di Area Distretto n.6

Via Autonomia 17/A- 90025-LERCARA FRIDDI (PA) Tel.: 0918251147/0918251404 Codice Univoco Ufficio: UFQGIF - C.F.: 85000510827-Cod. Mecc. PAIC81600B Email: paic81600b@istruzione.it - paic81600b@pec.istruzione.it -Web: http://www.iclercarafriddi.edu.it

Circ. n. 187 Lercara Friddi 23/01/2024

Ai Docenti Al Dsga Al Sito Istituzionale

## **Oggetto: Procedura Argo - Scrutini I Quadrimestre**

Per effettuare correttamente sul registro elettronico le operazioni relative allo **Scrutinio I Quadrimestre**, i docenti seguiranno la procedura seguente:

## **SCUOLA PRIMARIA:**

#### **Docenti NON coordinatori:**

Entrare nel registro elettronico Argo

Selezionare la voce SCRUTINI

Cliccare su "Valutazioni primaria"

"Registra valutazioni"

Scegliere la classe

"Periodo della classe" : PRIMO QUADRIMESTRE-AVANTI

Cliccare sul nome di ciascuno alunno

Compilare il riquadro "Obiettivo di apprendimento-Definizione Obiettivo": OB (1, 2, 3, 4, 5) scegliendo il livello corrispondente a ciascun obiettivo dal menù a tendina e salvare.

Nel caso in una determinata classe si insegnano più discipline, si può scegliere dal menu a tendina del riquadro "Materia" la disciplina insegnata e, per ogni disciplina, il livello raggiunto relativamente a tutti gli obiettivi presenti nel quadro.

NON compilare la sezione "Definizione del livello"

Cliccare su SALVA.

## **Docenti Coordinatori:**

## **PROCEDURA UNICA PER ATTRIBUIRE LA VALUTAZIONE DI TUTTI GLI OBIETTIVI DELLE DISCIPLINE, IL GIUDIZIO NEL COMPORTAMENTO E IL GIUDIZIO DI RILEVAZIONE DEGLI APPRENDIMENTI:**

Entrare nel registro elettronico Argo

Selezionare la voce SCRUTINI

Cliccare su "Valutazioni primaria"-"Registra valutazioni"

Scegliere la classe

"Periodo della classe": PRIMO QUADRIMESTRE-AVANTI

Cliccare sul nome di ogni alunno

Scegliere la disciplina da valutare dal riquadro "Materia" e selezionare il livello raggiunto per ogni singolo obiettivo, dal menu a tendina e infine SALVA.

Per valutare il "Comportamento" e attribuire il giudizio discorsivo della "Rilevazione dei progressi" si procede nello stesso modo, scegliendo dal menu a tendina del riquadro "Materia" la voce "COMPORTAMENTO" e la voce "RILEVAZIONE DEI PROGRESSI", selezionando dai menu a tendina le relative voci, infine SALVA.

**Il docente coordinatore**, dopo aver compilato il verbale dello scrutinio, reperibile da SCRUTINI – VALUTAZIONE PRIMARIA-REGISTRA VALUTAZIONI-CLASSE-PRIMO QUADRIMESTRE-AVANTI-SCHERMATA TABELLONE – AZIONI - COMPILA VERBALE-(**Verbale per lo scrutinio intermedio-con riporto dati**), lo inserirà in **BACHECA**.

## **SCUOLA SECONDARIA DI I GRADO**

## **Docenti NON coordinatori**

Entrare nel registro elettronico Argo

## Selezionare la voce SCRUTINI

Cliccare su Caricamento voti

Selezionare e confermare la classe

Il programma richiede la conferma del periodo: cliccare sulla tendina PRIMO QUADRIMESTRE, selezionare: VOTI E ASSENZE - AVANTI

Viene elaborato un prospetto di visualizzazione dei voti, con l'elenco degli alunni.

Per inserire i voti cliccare sulla propria disciplina e si apre l'elenco alunni.

Importare i voti dal registro elettronico selezionando il pulsante: AZIONI > IMPORTA VOTI DAL REGISTRO ELETTRONICO > **quindi selezionare VALUTAZIONI ORALI - VALUTAZIONI SCRITTE –**

**VALUTAZIONI PRATICHE lungo la riga "Altro"** e non modificare più nulla; cliccare SU IMPORTA.

I voti importati devono essere modificati, tenendo presente che si deve valutare con voto intero, alla fine cliccare SALVA.

In alternativa si possono inserire i voti direttamente dentro la casellina "Altro" alunno per alunno, apponendo sempre un voto intero. La procedura viene chiusa con il pulsante "Salva". Dopo aver salvato, riappare il prospetto dei voti.

## **PROCEDURA PER IL DOCENTE COORDINATORE:**

Entrare nel registro elettronico Argo

## **Selezionare la voce SCRUTINI**

Cliccare su CARICAMENTO VOTI, selezionare la classe.

Selezionare in "Periodo della classe" la voce PRIMO QUADRIMESTRE, spuntare il pulsante "Voti e assenze" e "Avanti".

Si apre il prospetto generale dei voti con tutte le discipline.

Cliccare due volte sul riquadro riportante il nome delle discipline, inserire il voto intero nella casellina "ALTRO" MANUALMENTE OPPURE IMPORTARE I VOTI DAL REGISTRO SEGUENDO LA PROCEDURA:

AZIONI > IMPORTA VOTI DAL REGISTRO ELETTRONICO > **quindi selezionare VALUTAZIONI ORALI - VALUTAZIONI SCRITTE – VALUTAZIONI PRATICHE lungo la riga "Altro"** e non modificare più nulla; cliccare SU IMPORTA.

I voti importati devono essere modificati, tenendo presente che si deve valutare con voto intero, alla fine cliccare SALVA.

I voti della disciplina Educazione Civica devono essere inseriti manualmente.

Per il giudizio sul Comportamento scrivere la sigla del giudizio nella casella "Altro" (O; D; B; S; NS); giudizio per esteso sotto "Giudizio sintetico"(Ottimo; Distinto; Buono; Sufficiente; Non Sufficiente). SALVA.

## **Selezionare la voce GIUDIZI**

Scegliere la classe

Compilare i seguenti riquadri:

1) VLG Rilevazione dei progressi - 1Q I Periodo Intermedio

Cliccare sul nome dell'alunno e compilare tutte le frasi del quadro utilizzando gli indicatori del menu a tendina-SALVA;

3) GVC (Giudizio di valutazione del comportamento) 1Q I Periodo Intermedio Cliccare sul nome dell'alunno.

NON COMPILARE IL MENU A TENDINA, ma modificare manualmente il giudizio (Cliccando sul pulsante "Modifica manuale"), scrivendo dentro il riquadro soltanto il giudizio sintetico (Es. Sufficiente; Buono; Distinto; Ottimo) – SALVA.

Il docente coordinatore, dopo aver compilato il verbale dello scrutinio, reperibile da SCRUTINI - CARICAMENTO VOTI-PRIMO QUADRIMESTRE-AVANTI-SCHERMATA TABELLONE – AZIONI - COMPILA VERBALE-(**Verbale per lo scrutinio intermedio-con riporto dati**),lo inserirà in BACHECA.

I voti di Educazione Civica e di Comportamento dei singoli alunni saranno proposti rispettivamente dal coordinatore di Ed. Civica, sentito il parere degli altri docenti del consiglio, e dal coordinatore di classe e saranno concordati tra tutti i docenti del consiglio in sede di scrutinio.

*La referente per il registro elettronico Prof.ssa G. Francaviglia*

> **IL DIRIGENTE SCOLASTICO** Prof.ssa Rosalba Giuseppina SABATINO Rosalte S. Sabatind